## **TILE SCANNING ON THE LEICA SP8 CONFOCAL**

First locate the area on your sample where you wish to begin your tile scan. Then click on the (Define Tile Scan) button in the Acquisition Mode window.

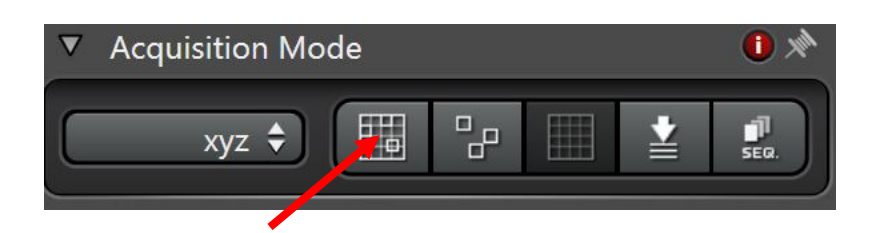

You can use the zoom button to enlarge the view in the on screen representation so that you can tell where you are on your slide or dish easier.

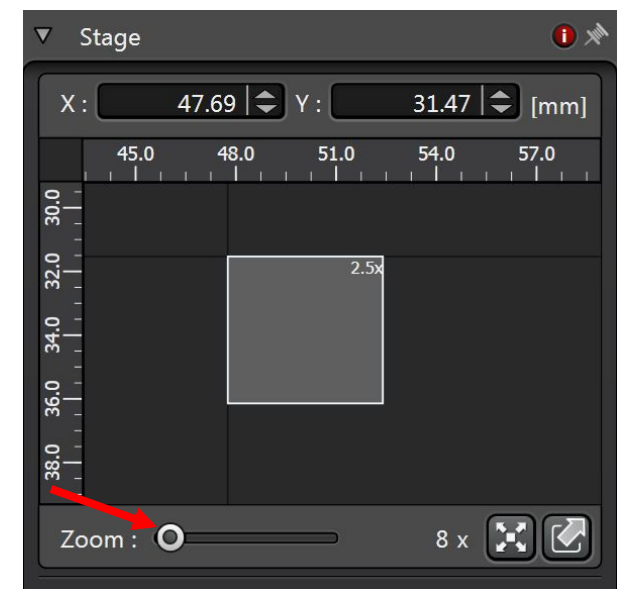

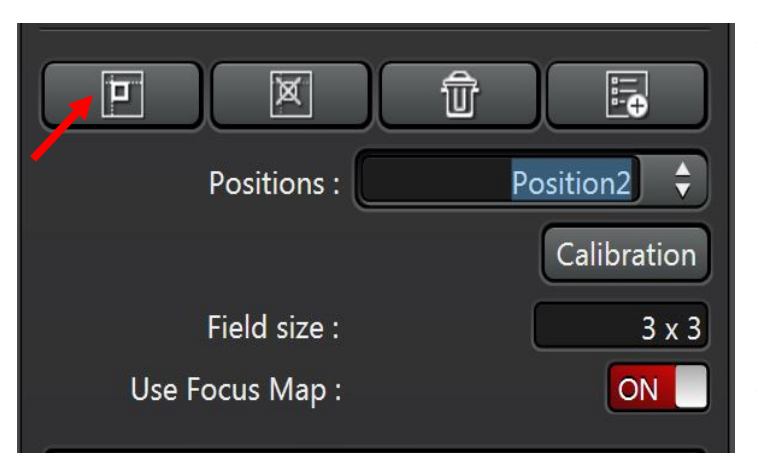

desire more or fewer grids making up your image.

Turn the Use Focus Map button ON. Then make sure you are on the first position that you wish to use as part of your tile scan and click on the (Mark Pos.) button. Go to position 2 and again click on the (Mark Pos.) button. You only need to define the upper left corner (Position 1) and the lower right corner (Position 2) of the square or rectangular area that you wish to capture. The software will fill in the rest and choose a field size. You may adjust the field size if you Once you have set the area and the field size for your scan the Predictive Focus options will become available within the Stage window. Choose the Predictive Focus Mode, in this example 9 point was chosen. The larger the area you wish to scan the more points you should use to make sure your tile scan remains in focus during the acquisition. The circle that is highlighted with the light gray ring is the area where you are within your sample. Focus the image on screen and click the Set Focus button, then choose Next. The circle representing the area that was focused will turn red and the stage will move to the next area of your sample to focus. Continue this process until the focus has been set for all areas. Make sure that Merge

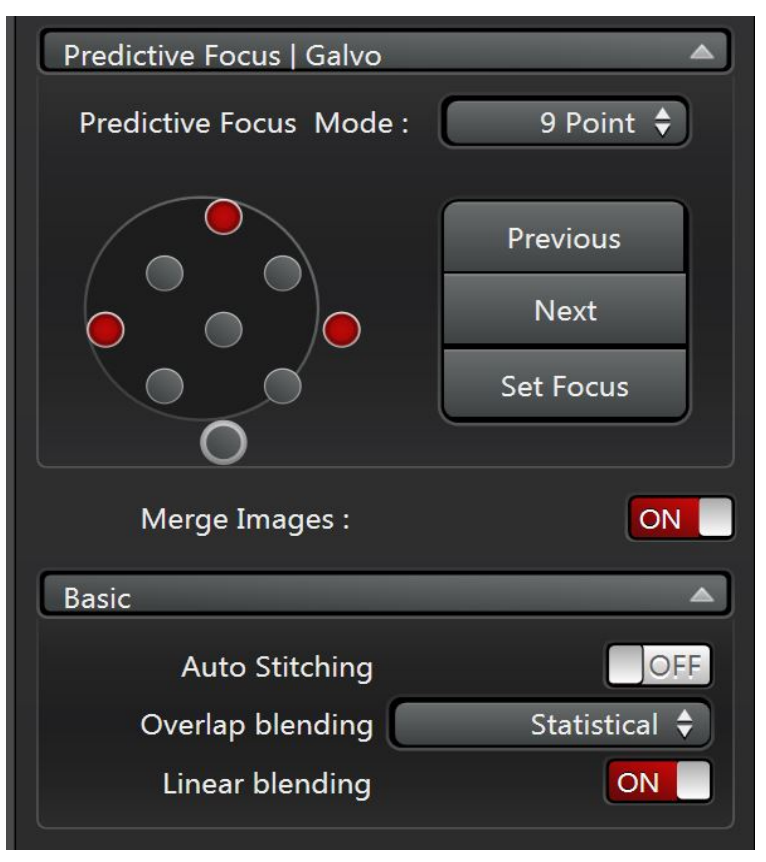

Images is ON, Auto Stitching is OFF, Overlap Blending is set to Statistical, and Linear Blending is ON. Then click on the START button at the bottom right of the software to begin capturing your tiled image.